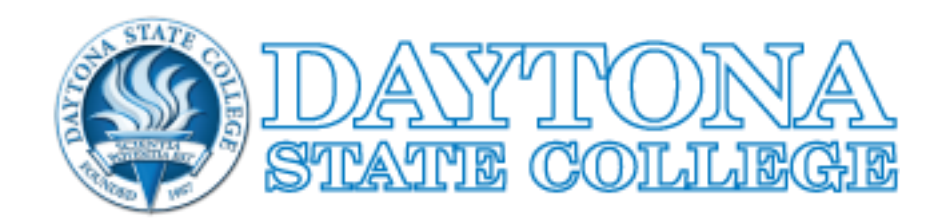

## VPN 5.X SERVICES AT DSC

A Quick Start Guide For Using VPN To Connect To College Resources

> DSC IT Network Services networking@daytonastate.edu

## Installing Palo Alto Networks GlobalProtect VPN Client (version 5.x)

**Note: This process requires administrative permissions. It also requires that your DUO multi-factor authentication options have been configured with a cell phone number, desktop phone number, etc. before the installation can begin.**

- 1. Open a web browser t[o https://dsc-vpn.daytonastate.edu](https://dsc-vpn.daytonastate.edu/).
- 2. Type in a valid username in the form of firstname lastname@daytonastate.edu . For non-Daytona State College employees, use the username that you were given by email.
- 3. Type in a valid password.
- 4. Respond to the DUO multi-factor authentication prompt that is configured for your user: cell phone, call back, etc.
- 5. Click the link for the version of the software client that is needed for your version of Microsoft Windows or Apple Mac OS-X. Save the installation software to your desktop.
- 6. Double click on the downloaded file to begin the installation of the software client.
- 7. Install the software client to the default location displayed.
- 8. Reboot before attempting to use the software client to connect to DSC VPN Services.

## Using the Palo Alto Networks GlobalProtect VPN Client (version 5.x)

**Note: This process requires that your DUO multi-factor authentication options have been configured with a cell phone number, desktop phone number, etc. before a successful log in can be attempted.**

- 1. If you are using a DSC provided laptop, make sure that you have logged into the laptop using the proper username format of [firstname\\_lastname@daytonastate.edu.](mailto:firstname_lastname@daytonastate.edu) Missing this step could cause an issue in the log in process.
- 2. Click the GlobalProtect icon in the Windows System Tray. The symbol will resemble a grey shaded globe. The Windows System Tray is usually located in the lower right-hand corner of your display and also contains the Windows Clock.

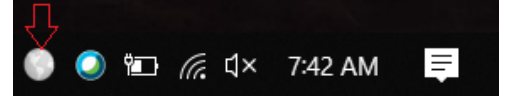

3. Click the three horizontal lines then select "Settings".

a.

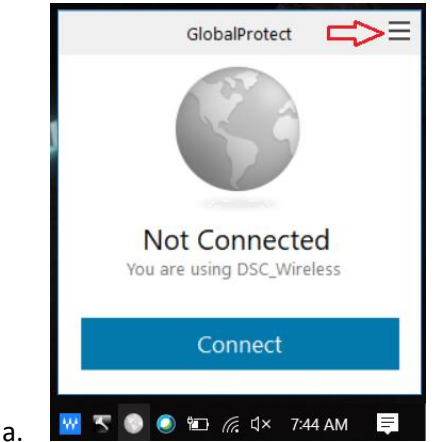

4. Click the "General" tab. Verify that the username is in the format of [firstname\\_lastname@daytonastate.edu](mailto:firstname_lastname@daytonastate.edu) . If not, click the "Sign Out" button, log out of Microsoft Windows, log back into Microsoft Windows using a user name in the format of [firstname\\_lastname@daytonastate.edu](mailto:firstname_lastname@daytonastate.edu) .

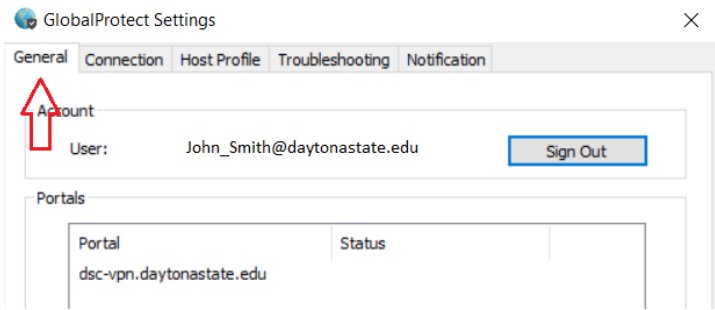

5. Click the "X" to close the GlobalProtect Settings window.

a.

6. Click the GlobalProtect icon in the Windows System Tray. The symbol will resemble a grey shaded globe.

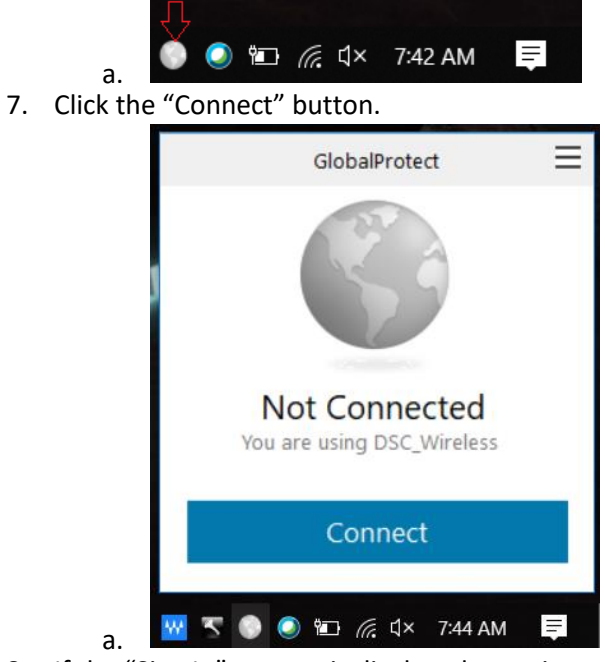

8. If the "Sign In" prompt is displayed, type in your username in the form of [firstname\\_lastname@daytonastate.edu](mailto:firstname_lastname@daytonastate.edu) . For non-Daytona State College employees, use the username that you were given by email.

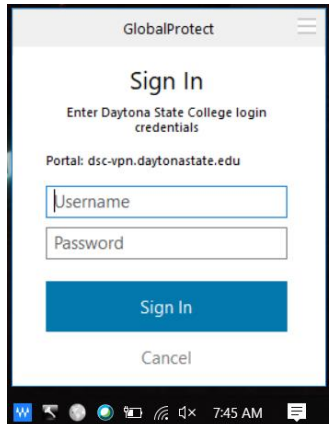

- a. 9. Respond to the DUO multi-factor authentication prompt that is configured for your user: cell phone, call back, etc.
- 10. You are now connected to the DSC VPN Service!

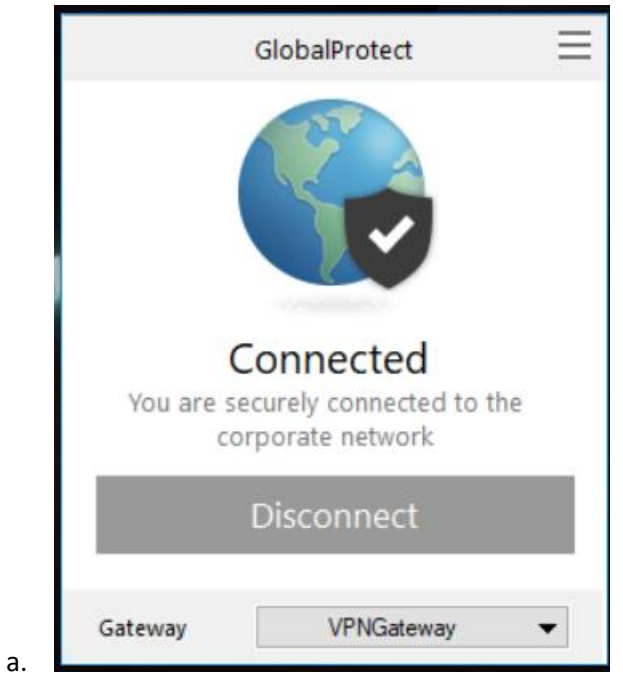

Should you have any issues, please the DSC IT Help Desk by emai[l helpdesk@daytonastate.edu](mailto:helpdesk@daytonastate.edu) or call x3950 or (386) 506-3950 and describe the issues that you are encountering